優惠存款計息校對系統作業操作手冊 111.2.17

- 一、校對目的:
	- (一) 可透過本校對系統,查看退休公教人員於 110 年 12 月 20 日前之臺灣 銀行優惠存款餘額,並校對優惠存款資料是否異常。
	- (二) 應檢核項目及異常處理:
		- 1、優惠存款名單內人員是否為機關學校之退休人員或亡故人員。
		- 2、姓名:姓名雖有關漏字、字體不符合或冠夫姓等情形,如身分證字 號正確者,則無須回報異常。
		- 3、身分證字號。
		- 4、計息期間:期間起迄正常應為【1091221~1101220】;分段計息為正 常。
		- 5、發現異常者請於姓名欄下方,點選【註記】欄位,下拉選單【異常 原因】欄位,並請在【異常註記】欄位,用文字敘明異常情形,最 後再點選【確定修改】以完成修正。
		- 6、若需臺灣銀行修正原始資料之機關學校,請於本(111)年 2 月 25 日 ( 星 期 五 ) 回 報 異 常 名 冊 excel [電 子 檔 至 本 府 承 辦 人 信 箱](mailto:回報異常名冊excel電子檔至本府承辦人信箱phoenix818@mail.cyhg.gov.tw) [phoenix818@mail.cyhg.gov.tw](mailto:回報異常名冊excel電子檔至本府承辦人信箱phoenix818@mail.cyhg.gov.tw)。
- 二、操作步驟:
	- (一) 至退撫卹平臺,進入「優惠存款計息校對系統」>「機關校對作業」 >「臺銀優存資料查詢」。

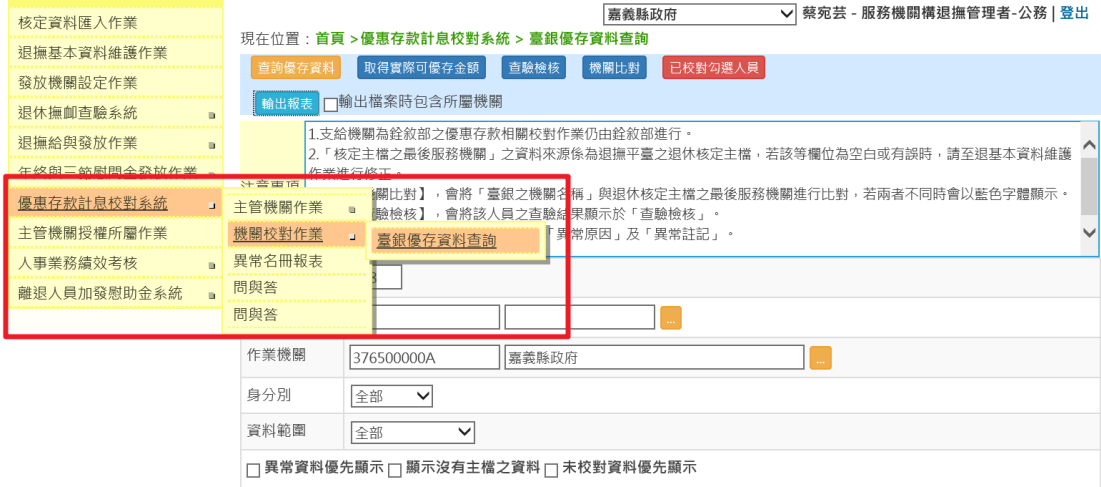

(二)點選查詢優存資料、取得實際可優存金額、查驗檢核及機關比對,系統 會自動帶出本機關優惠存款計息人員優存資料並顯示查驗檢核異常符號, 請依序確認優存資料內應檢核項目(請參照校對目的一)或作異常處理 (如圖 1、2)。

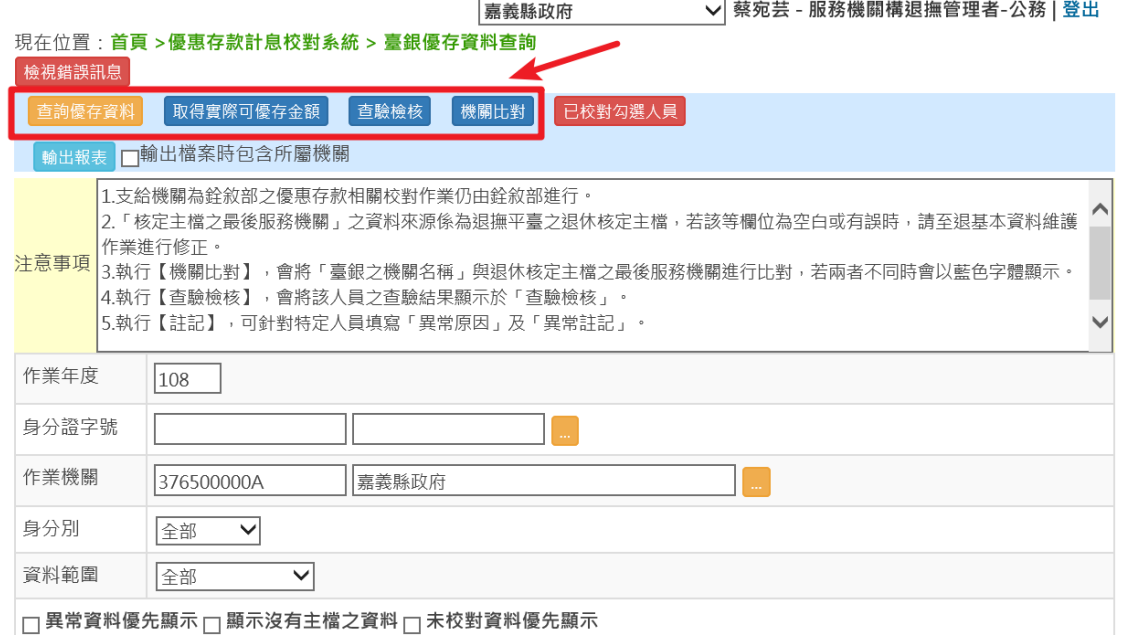

## 圖1:如資料有誤,請點選<mark>註記</mark>

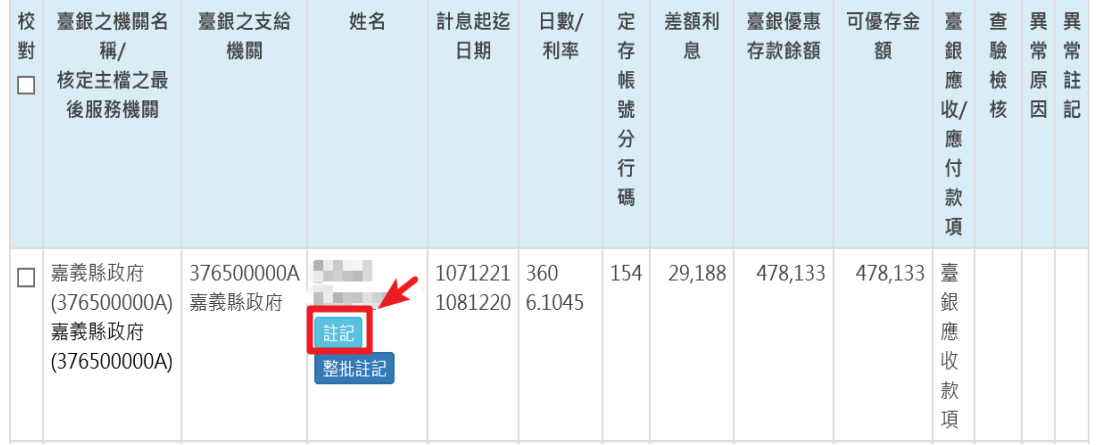

## 圖 2:維護異常原因及異常註記>點選確定修改>點選返回>勾選校對>點選已校 對勾選人員完成校對。

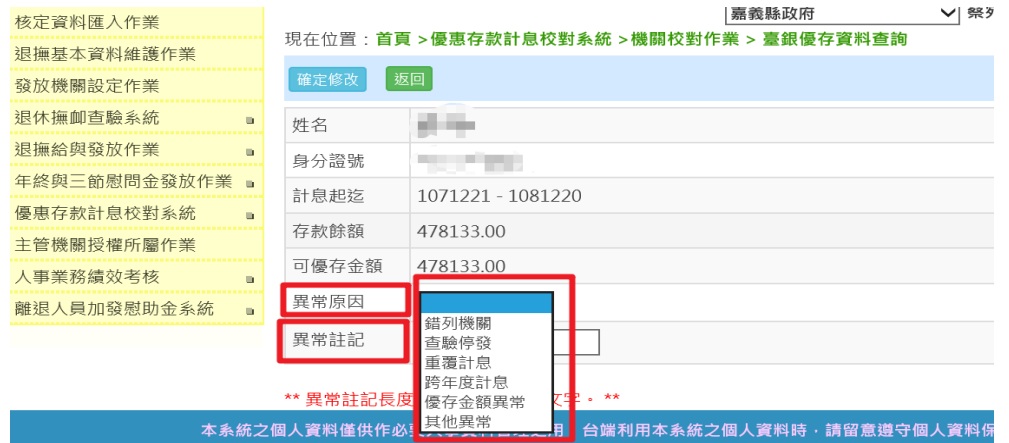

(三)「輸出報表」可將查詢資料另存成 EXCEL 格式。

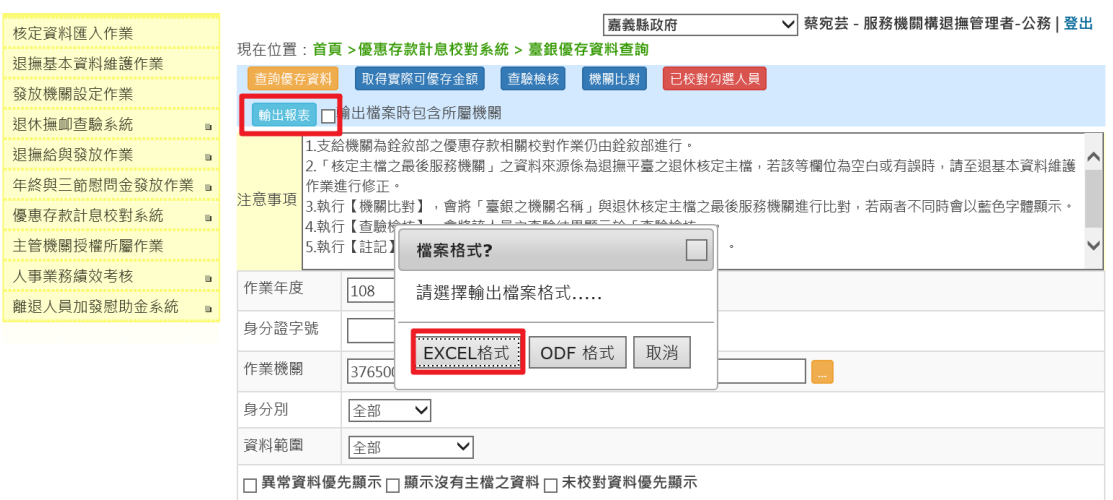

備註:

- 1、點選【查驗檢核】後,退撫平臺會將本校對系統與「退休撫卹查驗系統」 停發註記作比對,查驗後若有異常,將顯示紅色註記,請至「退休撫卹查 驗系統」查證是否具有停發優存利息等事由,若臺灣銀行卻未辦理停發優 存,請至系統內點選人員姓名下方【註記】欄位,選取【異常原因】,並 請於【異常註記】欄位以文字敘明。
- 2、若退休人員有應停止或喪失領受月退休金情事者,停發退休金之日起等 於停發優存利息,退休人員死亡自亡故之次日起,終止優惠存款。
- 3、檢核後,不論是否有異常態樣,請點選【已校對勾選人員】紅色紐,有異 常者,請於本年 2 月 25 日(星期五)回報異常名冊 excel 電子檔至本府承 辦人信箱 phoenix818@mail.cyhg.gov.tw。(無須紙本及核章)